## 資料4

### 障害福祉サービス等情報公表制度に ついて

令和6(2024)年3月 障害福祉サービス等事業者説明会

栃木県保健福祉部障害福祉課

このページは空白です

# **障害福祉サービス等 情報公表制度について**

### **栃木県保健福祉部障害福祉課 福祉サービス事業担当**

### 障害福祉サービス等情報公表制度について

平成30年4月に障害福祉サービス等情報公表制度が施行 9月下旬から、ウェブサイト「障害福祉サービス等情報検索」が公開

短期入所

【URL】 https://www.wam.go.jp/sfkohyoout

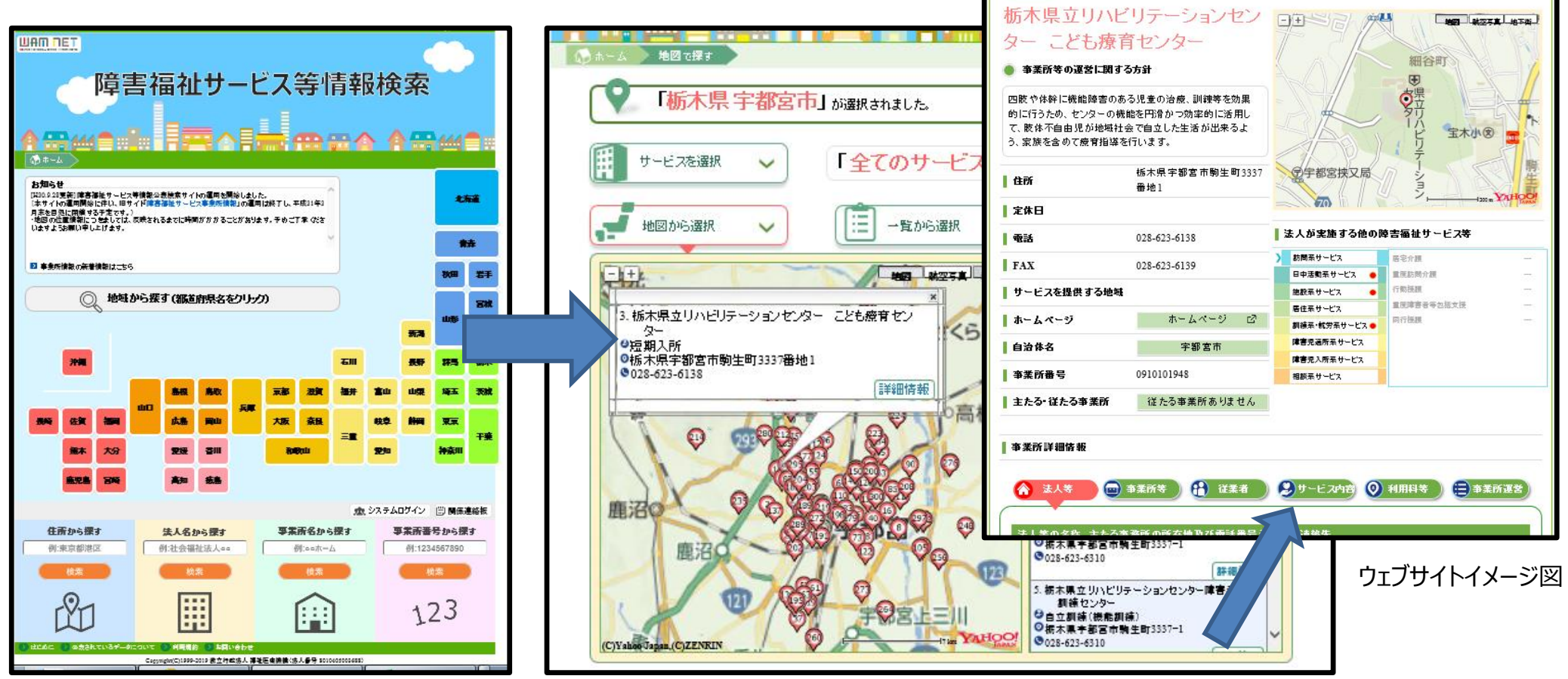

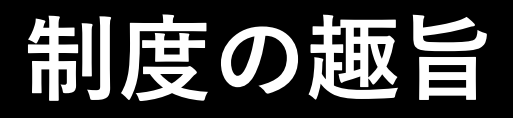

## 障害福祉サービス等を提供する**事業所数が大幅に増加**

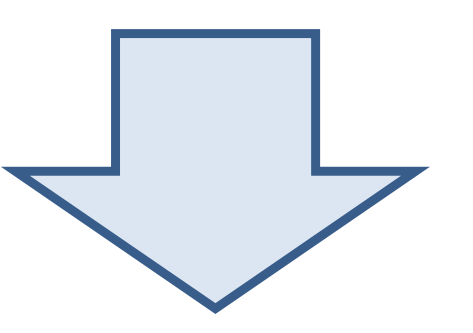

### 【 目 的 】

#### 利用者による**サービスの選択**を可能に 1

#### 事業者(法人)の**サービスの質の向上** 2

### 制度の仕組み

#### 障害福祉サービス等情報を都道府県等に報告する義務があります

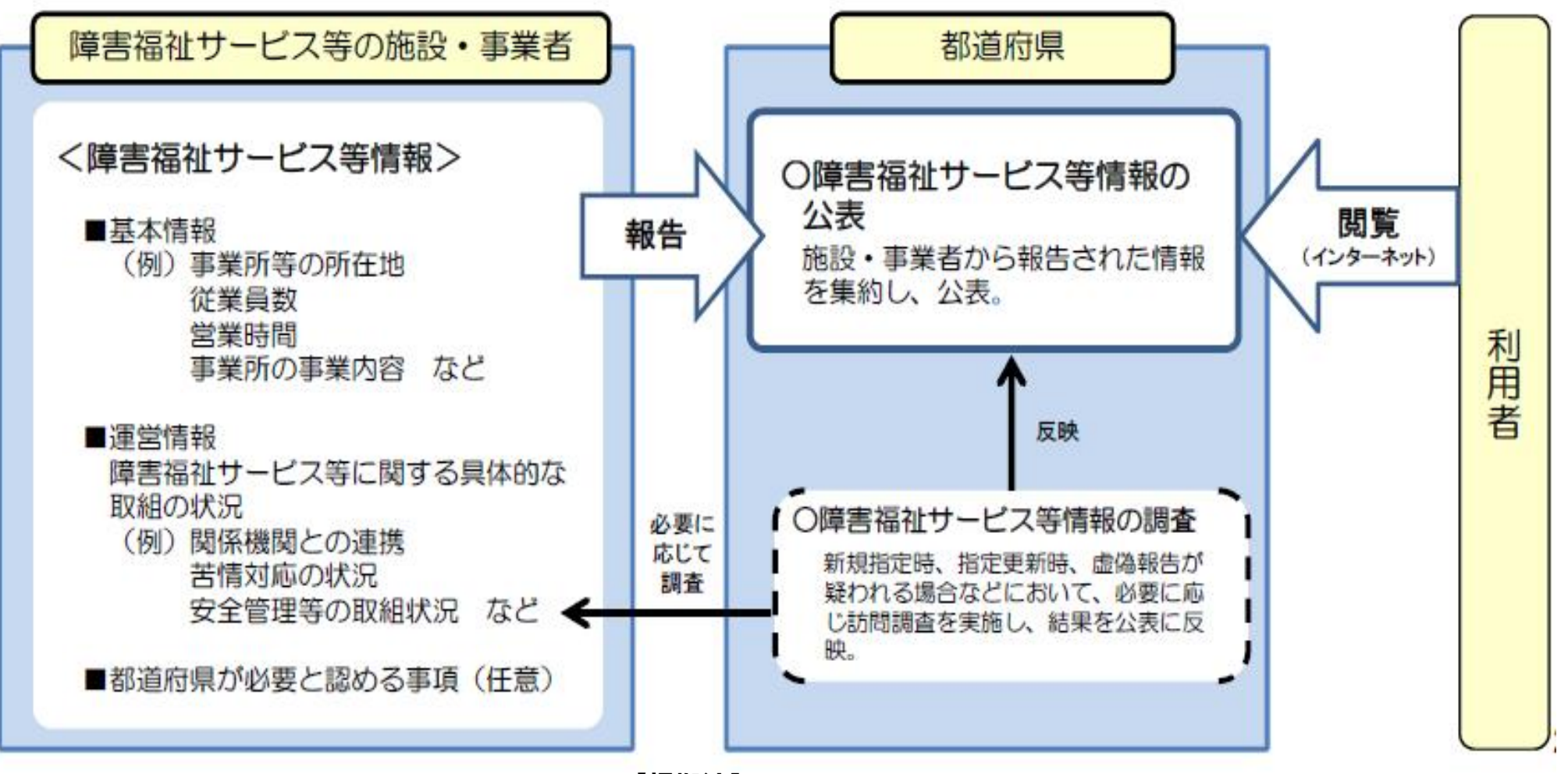

**【根拠法】**

**※障害者の日常生活及び社会生活を総合的に支援するための法律第76条の3 ※児童福祉法第33条の18第1項**

## 報告先の自治体

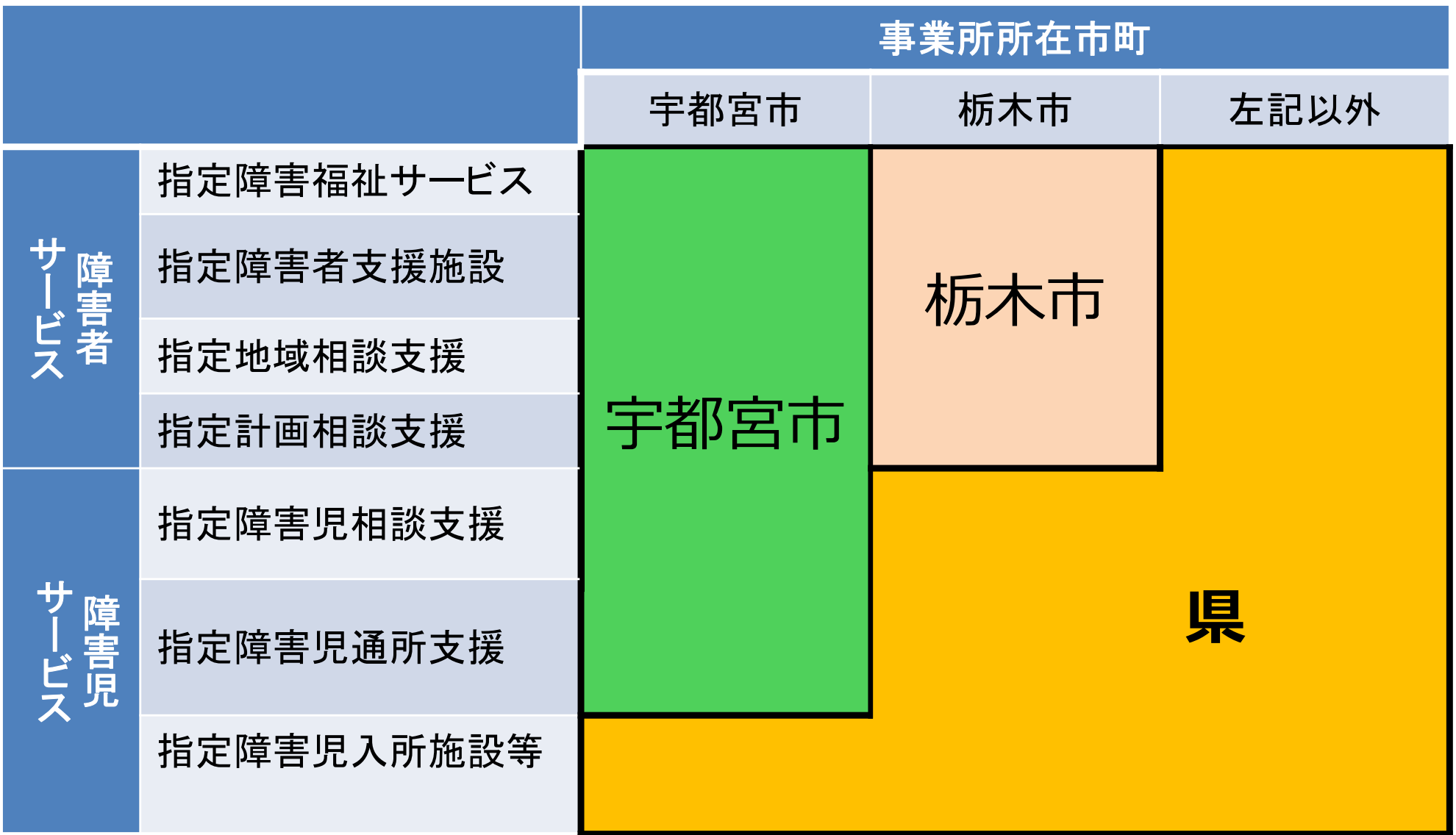

#### 【重要】まだ報告がお済でない事業所・法人の皆様へ

#### 以下のサービスを行っている事業所及び事業者(法人)は、

障害福祉サービス等情報を**報告し、利用者に公表する義務**があります。

#### **情報公表制度の対象サービス一覧**

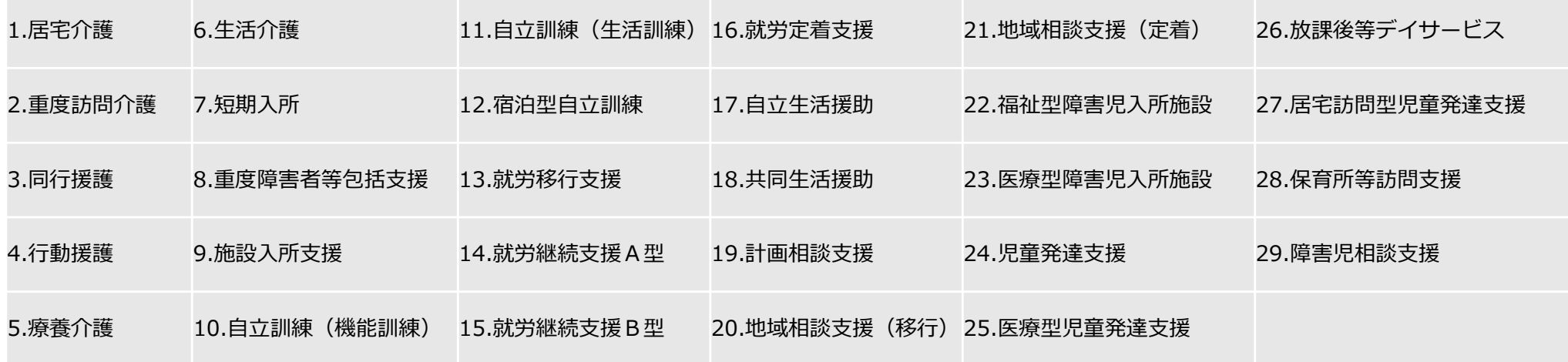

事業所の詳細情報は入力済であるものの、承認依頼をかけていない事業所があります。 まずはウェブサイト「障害福祉サービス等情報検索」にて、

**ご自身の事業所及び事業者(法人)の情報が公表されているかご確認をお願いします。**

### 報告の手順(その1)

### **10ログイン画面にアクセス**

【URL】https://www.int.wam.go.jp/sfkohyoin/

#### 2 **「事業所情報の照会・編集を行う」 をクリック**

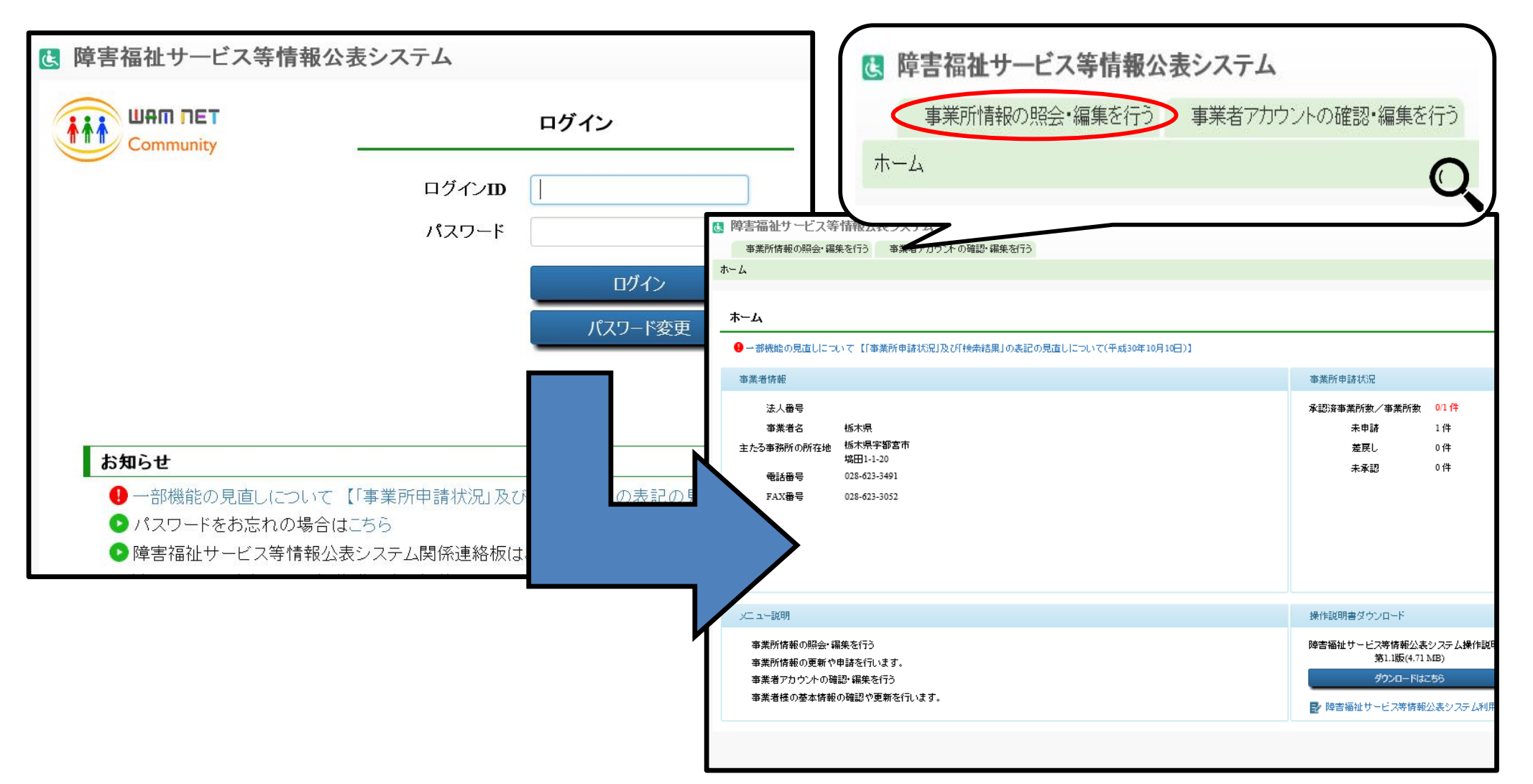

### 報告の手順(その2)

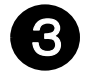

#### 5 検**索条件を入力せずに〔検索〕ボタンをクリック →** 詳細情報を登録する事業所の → 指定を受けている事業所の一覧が表示

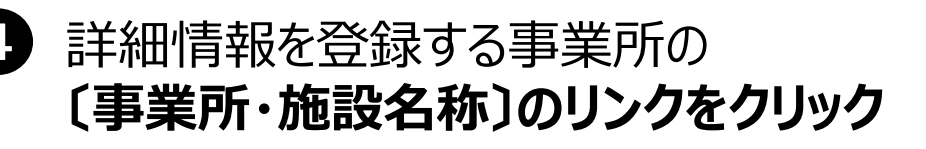

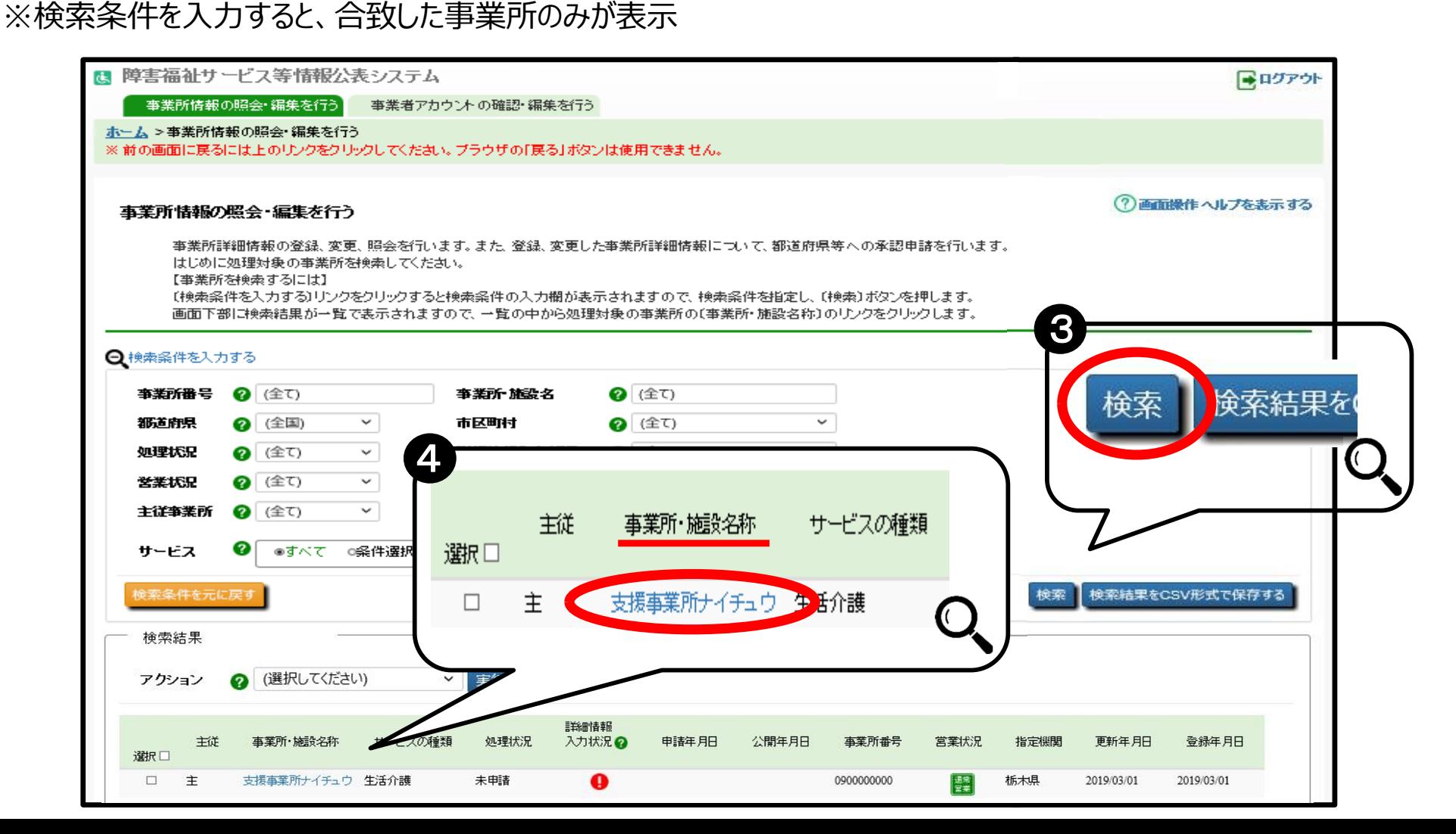

### 報告の手順(その3)

6 入力した内容は**カテゴリごとに保存**

**画面右下の〔一時保存〕ボタンをクリック**

#### 5 **カテゴリごとに事業所詳細情報を入力**

※カテゴリの名称をクリックするとその入力画面に 切り替わるようになっています。

#### は 障害福祉サービス等情報公表システム ■ログアウト 事業所情報の照会・編集を行う 事業者アカウントの確認・編集を行う ホーム > 事業所情報の照会・編集を行う > 事業所詳細情報の編集を行う ※前の画面に戻るには上のリンクをクリックしてください。ブラウザの「戻る」ボタンは使用できません。 ?)画面操作ヘルプを表示する 事業所詳細情報の編集を行う 選択された事業所、サービスについて、事業所の詳細情報を入力します。 入力すべき内容については、厚生労働省より発行されている記入要領をご参照ください。 入力した内容はカテゴリごとに保存します。保存するには画面右下に表示されている〔一時保存〕ボタンを押します。 入力途中で保存する場合もカテゴリごとに「一時保存〕ボタンを押してください。 記入要領のダウンロードはこちら 事業所·施設名称 事業所番号 指定機関 サービスの種類 申請年月日 処理状況 営業状況 標 支援事業所ナイチュウ 0900000000 栃木県 生活介護 未申請 5 カテゴリ 6法人等に関する事項の 事業所等に関する事項 O サービス内容に関する事 従業者に関する事項 システムからの連絡先 承認者へ申請する 利用料に関する事項 事業所運営に関する事項 一時保存 法人等の名称、主たる事務所の所在地及び電話番号その他の連絡先 4 必須項目以外にも当該サービスに該当する項目はすべて入力してください。(回答不能な場合を除く。)

### 報告の手順(その4)

#### 7 **カテゴリごとの入力・公表内容**

※下記①~⑥に入力する内容が事業所詳細情報となり公表される情報です。

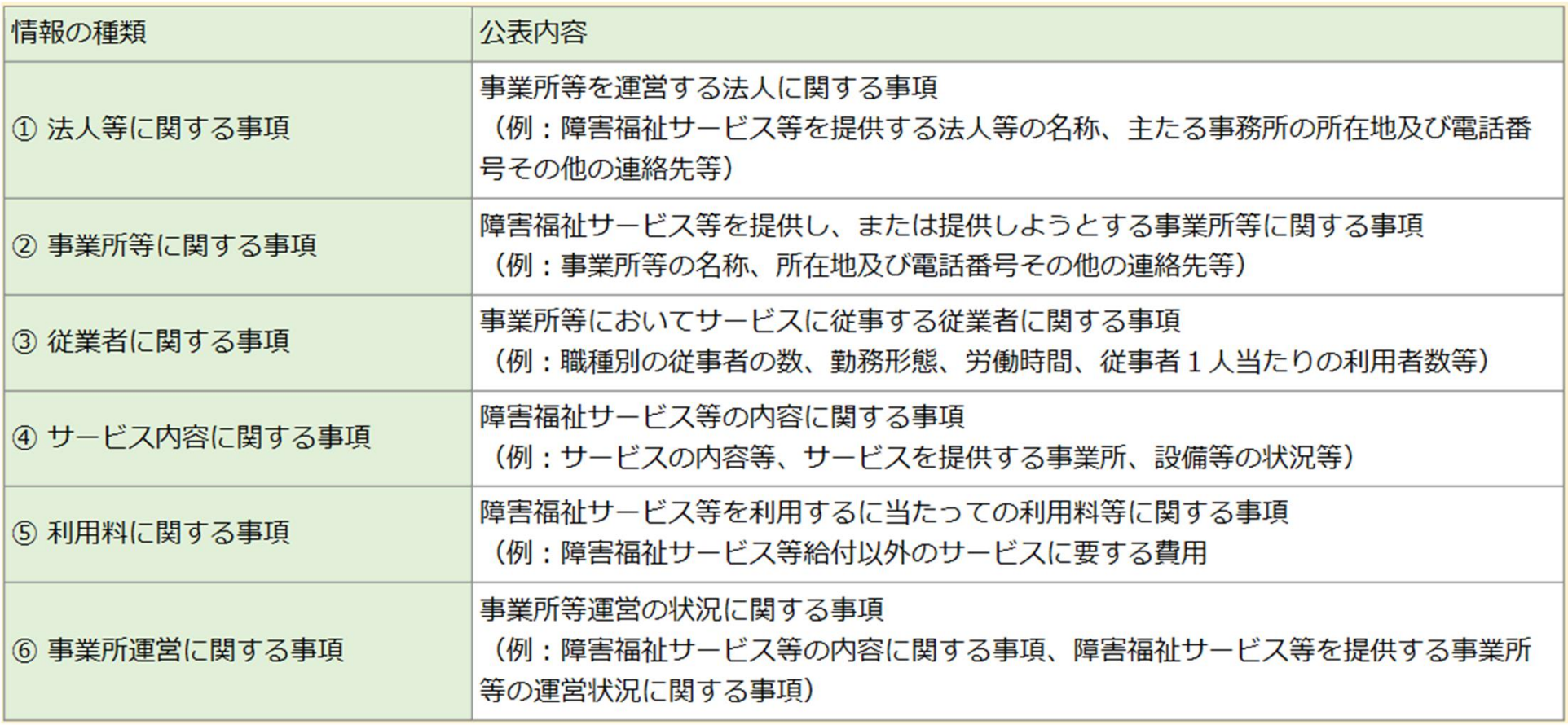

### 報告の手順(その5)

#### 8 **承認者へ申請**

※全ての必須項目に入力されている場合、〔承認者へ申請する〕ボタンが押せる状態になっています。 ※承認申請が正常に行われている場合、「処理状況」欄の表示が『未承認』になります。

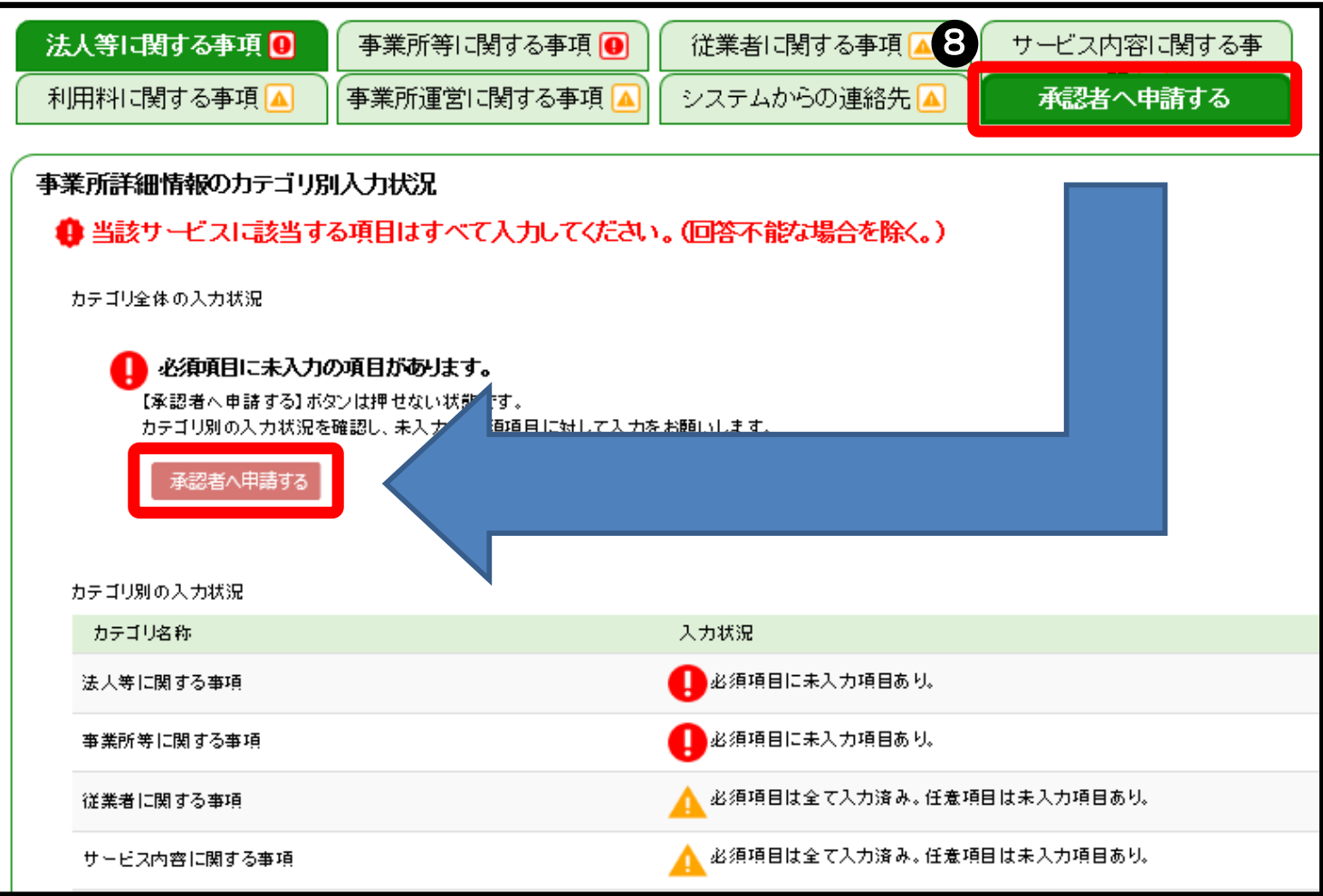

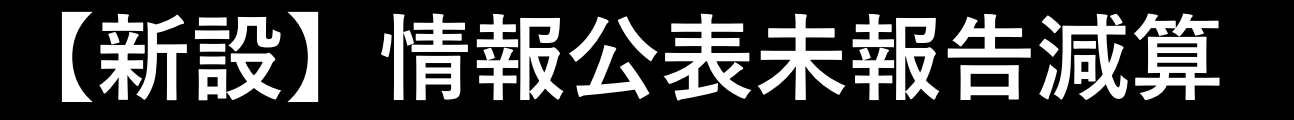

障害者総合支援法第76条の3の規定に基づく情報公表に係る 報告がされていない場合、下記のとおり減算となります。

・100分の10に相当する単位数を減算

療養介護、施設入施設入所支援ほか、障害者支援 施設が行う各サービスを含む)、共同生活援助、宿泊型自立訓 練、障害児入所施設

・100分の5に相当する単位数を減算

上記以外のサービス

### よくある質問(その1)

#### **Q システムにログインするためのID・パスワードが分かりません。**

H30.3.1までに指定を受けている事業所の事業者(法人)へは、H30.5.8にWAMNETからメールで **A** 通知されています。また、H30.4.1以降新規に指定を受けた事業所の事業者(法人)へは、随時 WAMNETからメールで通知されています。

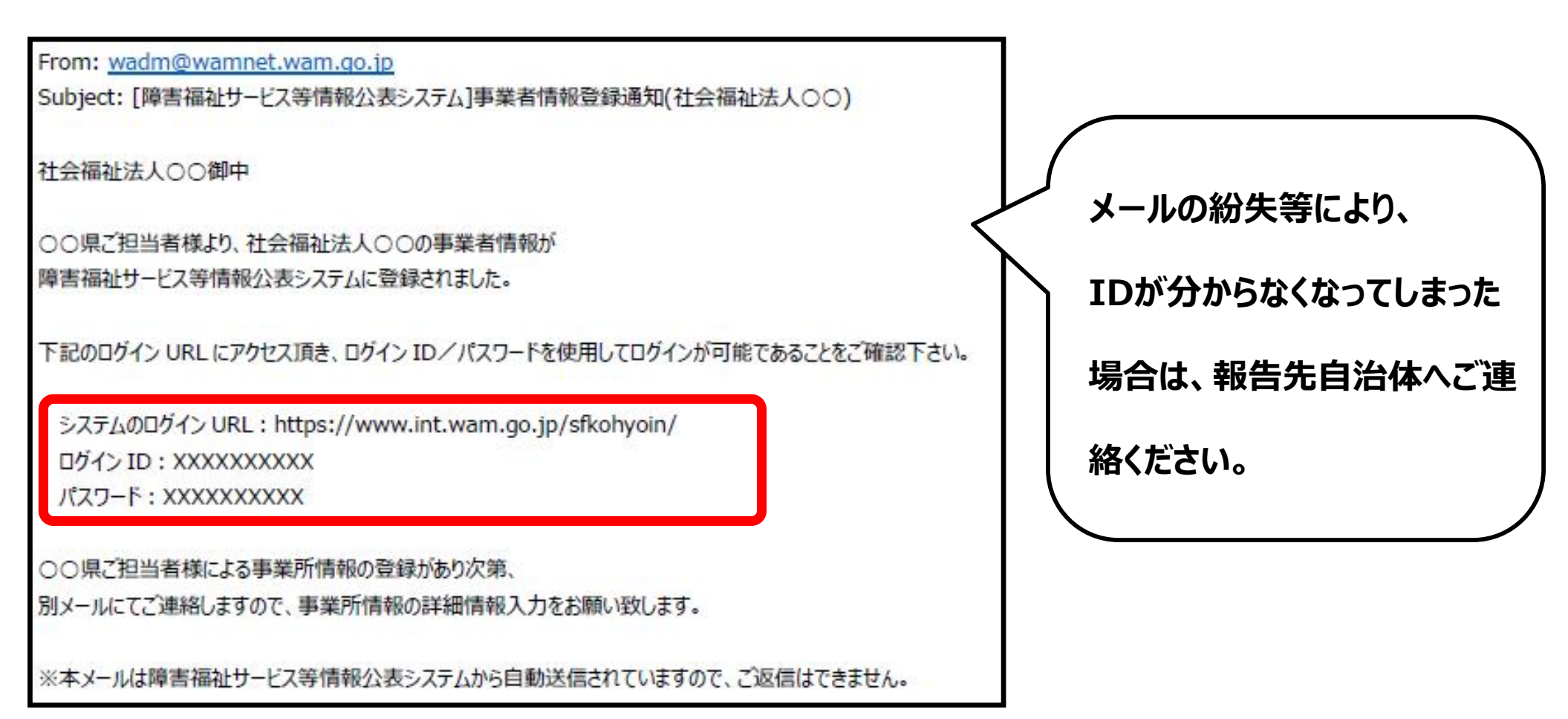

### よくある質問(その2)

#### **Q パスワードを忘れてしまいました**

「ログイン画面」に表示されている【パスワードをお忘れの場合はこちら】のリンクをクリックし、画面に従い、 **A** パスワードのリセット処理を行ってください。

#### **Q 複数の事業所を運営しているのですが、1つのID・パスワードしかありません A** ID・パスワードは、報告先自治体から**事業者(法人)に対して1つ**のみ発行されます。

(注)県・宇都宮市・栃木市にまたがり複数の事業所を運営する事業者(法人)に対しては、各報告先 自治体からID・パスワードが発行されるため、2つ以上のID・パスワードを保有することになります。

#### **Q 事業所詳細情報の入力は必須項目だけ入力すればよいのですか**

必須項目は、承認申請をするのに必要最低限の入力項目です。 **A**

事業者(法人)は、**全ての項目について入力・公表する義務**があります。

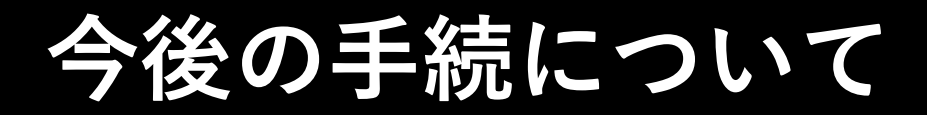

### **原則、毎年度1回定期的に報告**

### ただし、下記重要な情報については随時報告

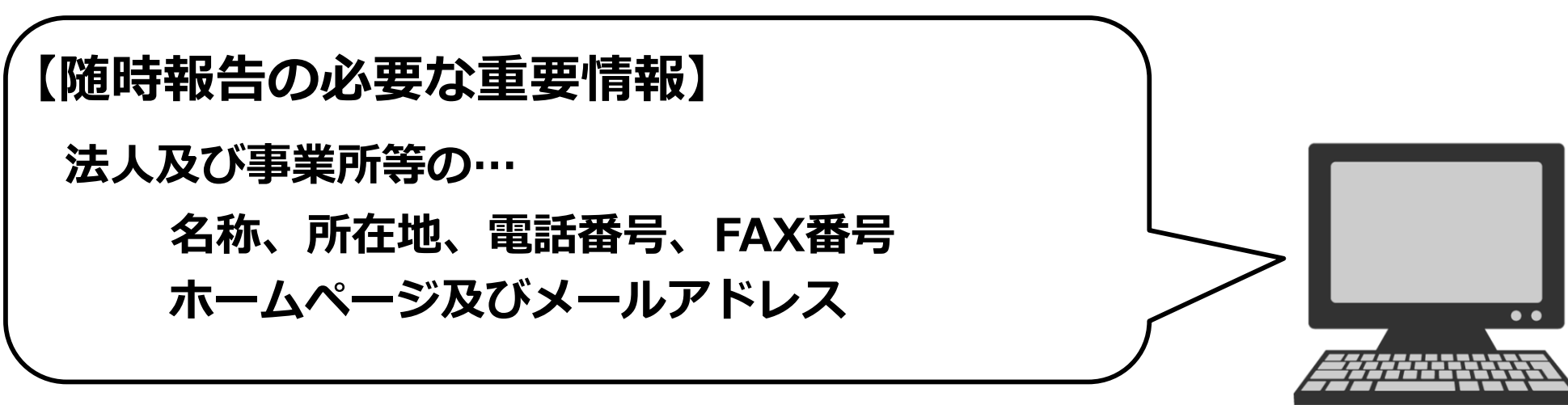

### 問い合わせ先(その1)

**❖ 制度に関するお問合せ、事業所の情報に関するお問合せは、 各報告先自治体まで**

**栃木県の連絡先 (**所在地: 〒320-8501 宇都宮市塙田1-1-20) 栃木県保健福祉部 障害福祉課 福祉サービス事業担当 TEL:028-623-3059又は3029 FAX:028-623-3052

<栃木県ホームページへのアクセス方法>

栃木県トップページ http://www.pref.tochigi.lg.jp/

▽ 画面上部 テーマから探す

ホーム > 福祉・医療 > 障害者 > 障害福祉サービス > 事業者の方へ > 障害福祉サービス等情報公表制度について

### 問い合わせ先 (その2)

**宇都宮市の連絡先** (所在地: 〒320-8540 宇都宮市旭1-1-5)

① 宇都宮市保健福祉部 保健福祉総務課 法人・施設グループ

TEL:028-632-2918 FAX:028-639-8825

<宇都宮市ホームページへのアクセス方法>

宇都宮市トップページ http://www.city.utsunomiya.tochigi.jp/

▽ 画面左側 暮らし総合メニュー Living

トップページ > 産業・ビジネス > 社会福祉法人・施設 > 社会福祉法人・施設及び介護事 業所などの事業者向け情報 >障がい福祉サービス事業者向け情報 > 障がい福祉サービス事 業者、障がい者支援施設運営事業者向け通知など > 障害福祉サービス等情報公表システム 運用

②宇都宮市子ども部 子ども未来課 法人・児童福祉施設グルーブ

※平成31(2019)年4月1日から

TEL:028-632-2943 FAX:028-638-8941

**栃木市の連絡先** (所在地:〒328-8686 栃木市万町9-25) **栃木市の連絡先**

保健福祉部 福祉総務課 検査指導係

TEL:0282-21-2237 FAX:0282-21-2682

### 問い合わせ先 (その3)

#### **❖ システムに関するお問合せは、WAM NETヘルプデスクまで**

#### **WAM NETヘルプデスク**

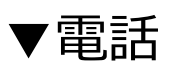

03-3438-0250(受付時間:平日9:00~17:00)

▼問い合わせフォーム

https://www.int.wam.go.jp/sec/opndom/wamappl/skinq.nsf/fInquiry

▼操作説明書(マニュアル)等

https://www.wam.go.jp/content/wamnet/pcpub/top/shofukuinfopub/jigyo/